## **STUDENT GUIDE**

## **Enrollment: Enroll from Shopping Cart**

03/29/2021

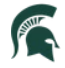

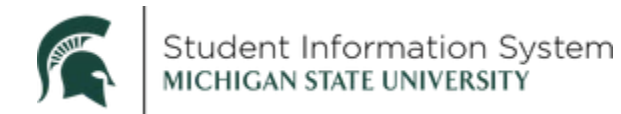

## **Enrollment: Enroll from Shopping Cart**

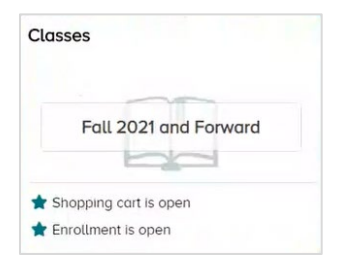

- 1. From the home page click the Classes tile. The Manage Classes page will open with a list of menu items on the left.
- 2. Click Shopping Cart from the left-side menu.

Classes you have added to your Shopping Cart will be listed with options to Enroll, Delete or Validate.

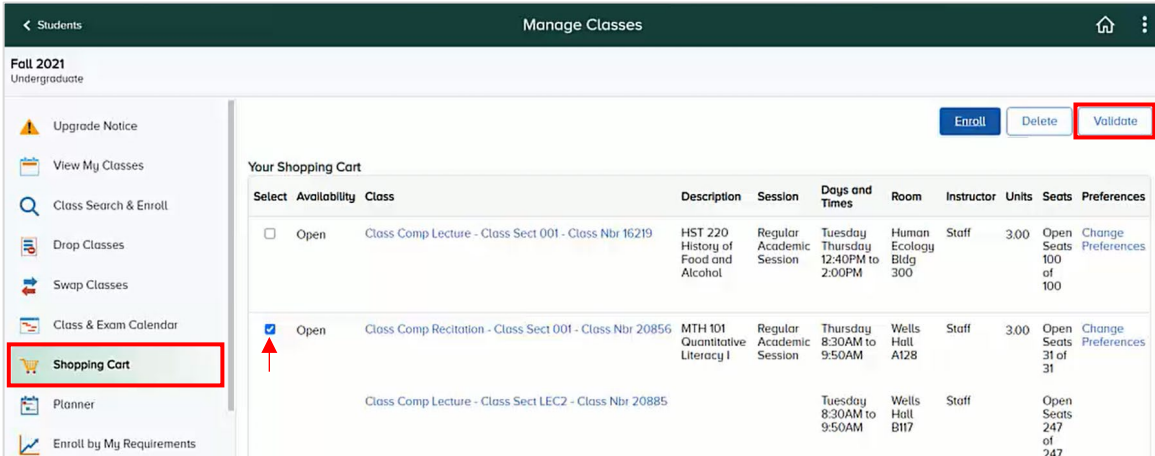

- 3. Click the checkbox for the class. In this example, we selected MTH 101 Quantitative Literacy I.
- 4. Click the Validate button. This will run a validation check to ensure that you are able to enroll in this class.

A Confirmation page will appear with a green checkmark indicating that it is okay to add the class to your schedule.

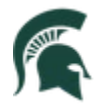

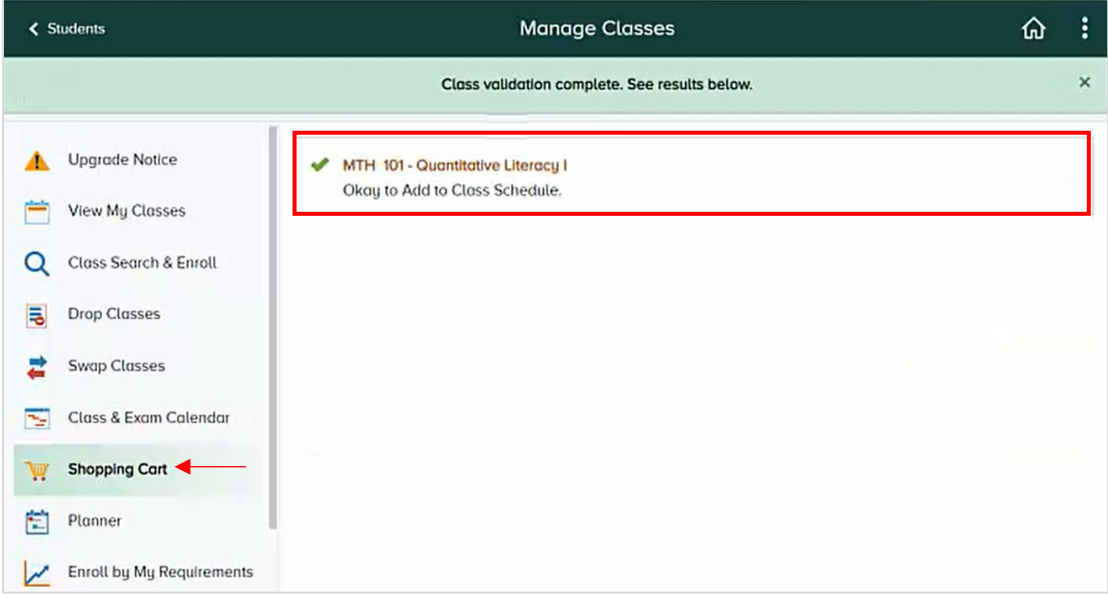

5. To enroll in the class, return to the Shopping Cart by clicking Shopping Cart on the left-side menu.

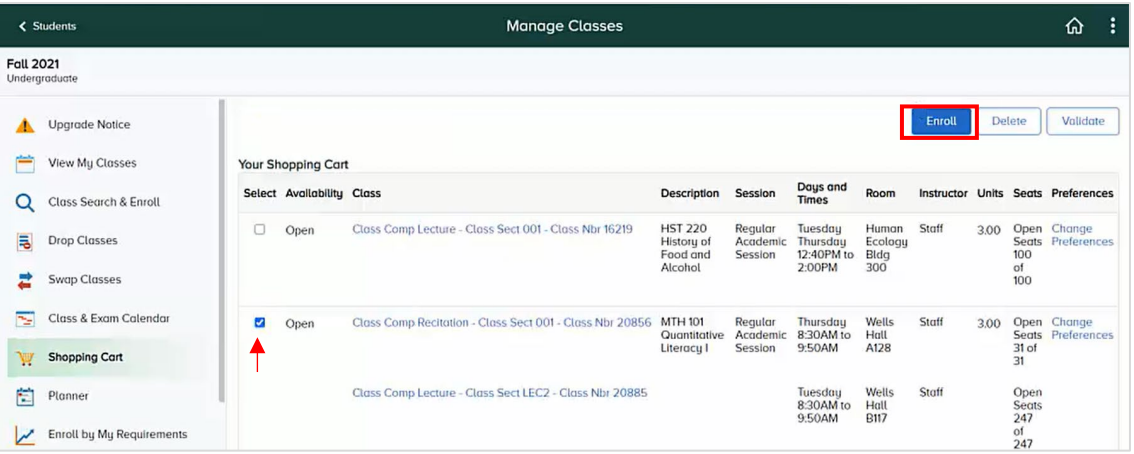

- 6. Click the checkbox for the class (MTH 101 Quantitative Literacy I).
- 7. Click the Enroll button.

A Confirmation page will appear with a green checkmark indicating that the class has been added to your schedule.

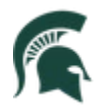

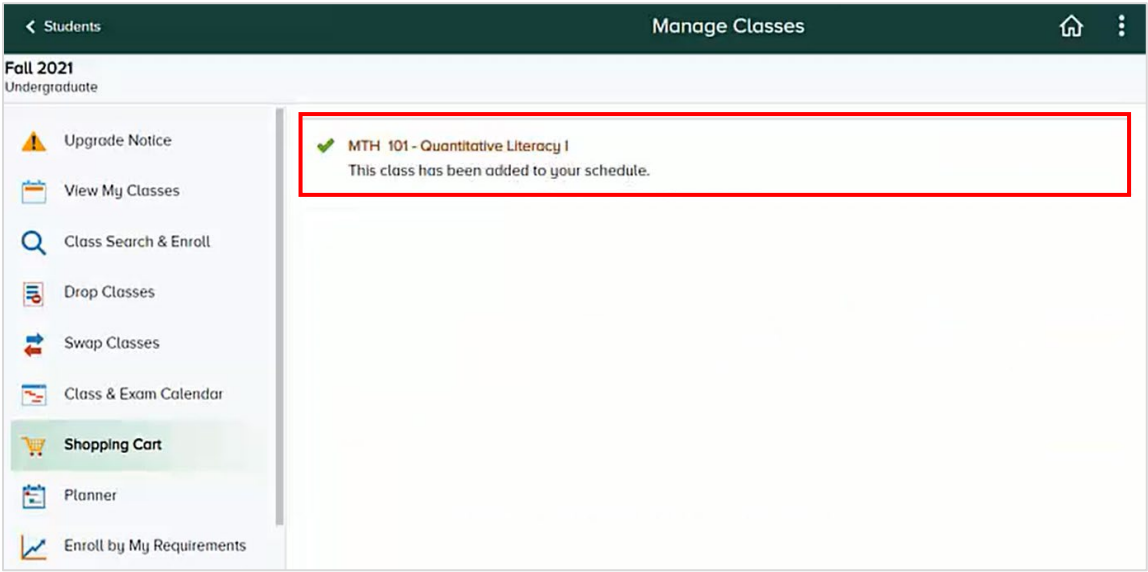